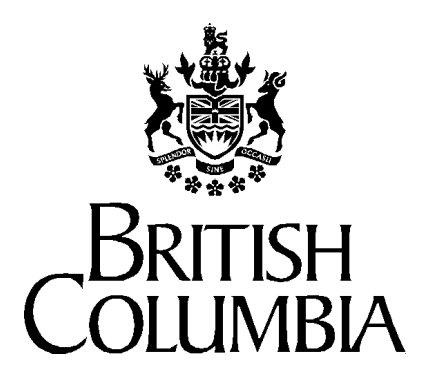

**Ministry of Health Services** 

# **Accessing the Ministry Web Business Services**

*Web Business Services Training Scenarios*

*Eligibility, Demographics & PHN Assignment* 

*An introduction for new users* 

**March 2000** 

**Version 1.0** 

# **Scenario Summary**

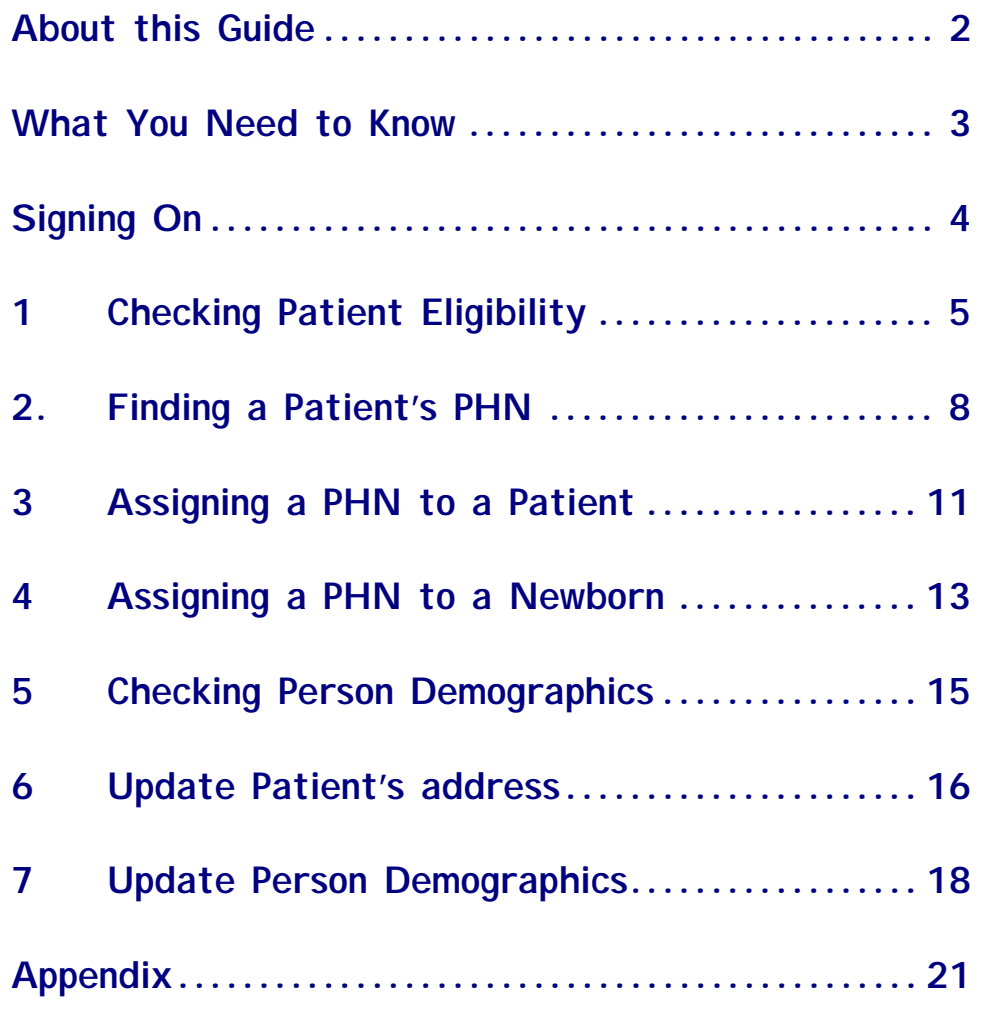

### About this Guide

### **Purpose and Audience**

This document is intended to be a self-study training guide for new health net BC web users who have access permission to the Eligibility, Demographic and PHN Assignment business services provided by the Ministry of Health Services.

### **Prerequisities**

This training guide assumes that users are familiar with their organization's web browser and with the *Windows* operating environment.

### **Web Business Services User Support Documentation**

The *health*netBC Web Business Services User Support Documentation includes **Working on the Web - A Guide for New Users**. We recommend that all new users read this guide as part of their orientation to the health met BC web business services and become familiar with the content prior to accessing the production site. This guide provides important information on confidentiality requirements, the production site address, how to sign on for this first time, how to change passwords, what to do if you forget your password, how to get help and some tips on working with the menus and screens. A User Profile section is provided for each user to complete and keep on hand for when they need to call the *health*netBC Help Desk for assistance.

**P** 

### What You Need to Know

The training environment is available daily from 7:00am to 11:00pm (PST) except:

- **Thursday midnight to 8:00am and Sunday 6:00am to** 9:00am for system maintenance
- **EXECT** Short duration outages for emergency maintenance may be experienced:
	- Monday to Saturday
		- $\blacksquare$  10:30am 10:45am
		- $\blacksquare$  1:30pm 1:45pm
		- $5:00$ pm  $5:10$ pm
	- Sunday 8:00pm 11:00pm
- **P** The training environment is refreshed nightly. This means that any changes made to the database during your training session will not exist the next day.
- **P** An \* (asterisk) denotes a mandatory field. If you leave a mandatory field blank, you will receive an *Error Message*.
- **P** Using Enter on your keyboard may submit the transaction; otherwise you must click Submit. This depends on the type of web browser you have.
- $\mathbb{F}$ The cursor does not move to the next field automatically. Use your mouse or tab between fields.
- **P** Alpha characters can be upper or lower case (they are not case sensitive, except in the userid and password fields. These must be keyed exactly as shown). The following characters are invalid in alpha fields:

 $, \le$   $\le$  ; : { } ( ) \* & \$ # % @ ! ~ ` \ ^ ? \_ 0 1 2 3 4 5 6 7 8 9 |

- **P** For your convenience, dates on the input screens have been defaulted to the current date. Overtype to change.
- $\mathscr{F}$ A comprehensive set of User Guides provides business rules, interface and form completion details. This information will soon be available as On Line Help.

Report all problems to the *health*netBC Help Desk.

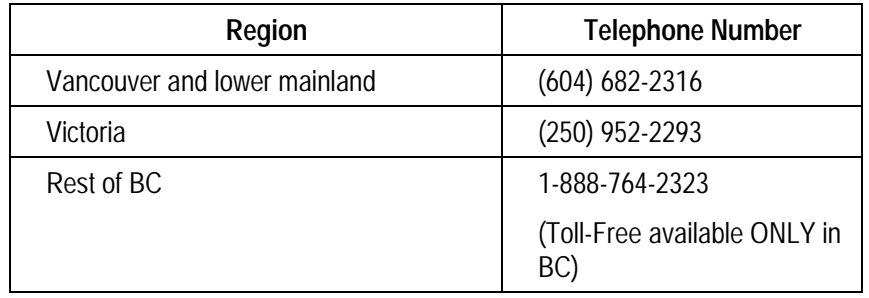

 $\mathbb{F}$ 

The *health*netBC Help Desk is available 24 hours per day, 7 days per week to accept, log, and resolve problems. The level of support may be limited outside of regular business hours.

# Signing On

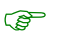

Open your Netscape or Internet Explorer browser and go to the training environment URL:

[http://hnwe1.moh.hnet.bc.ca/](http://hnwe1.moh.hnet.bc.ca/index.jsp)

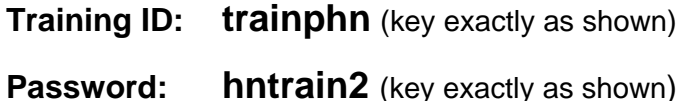

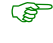

If the ID and password combination do not work, contact the Help Desk.

# 1 Checking Patient Eligibility

Use the **Check Eligibility** and **Get Person Demographics** business services to check a patient's eligibility for publicly funded health care services, and to confirm that their name and address are correctly recorded with the Ministry.

### **1.1 Eligible Patient**

The **Check Eligibility** business service will confirm eligibility for the date submitted. The date automatically defaults to the current date. Key over the date fields to check eligibility for another date.

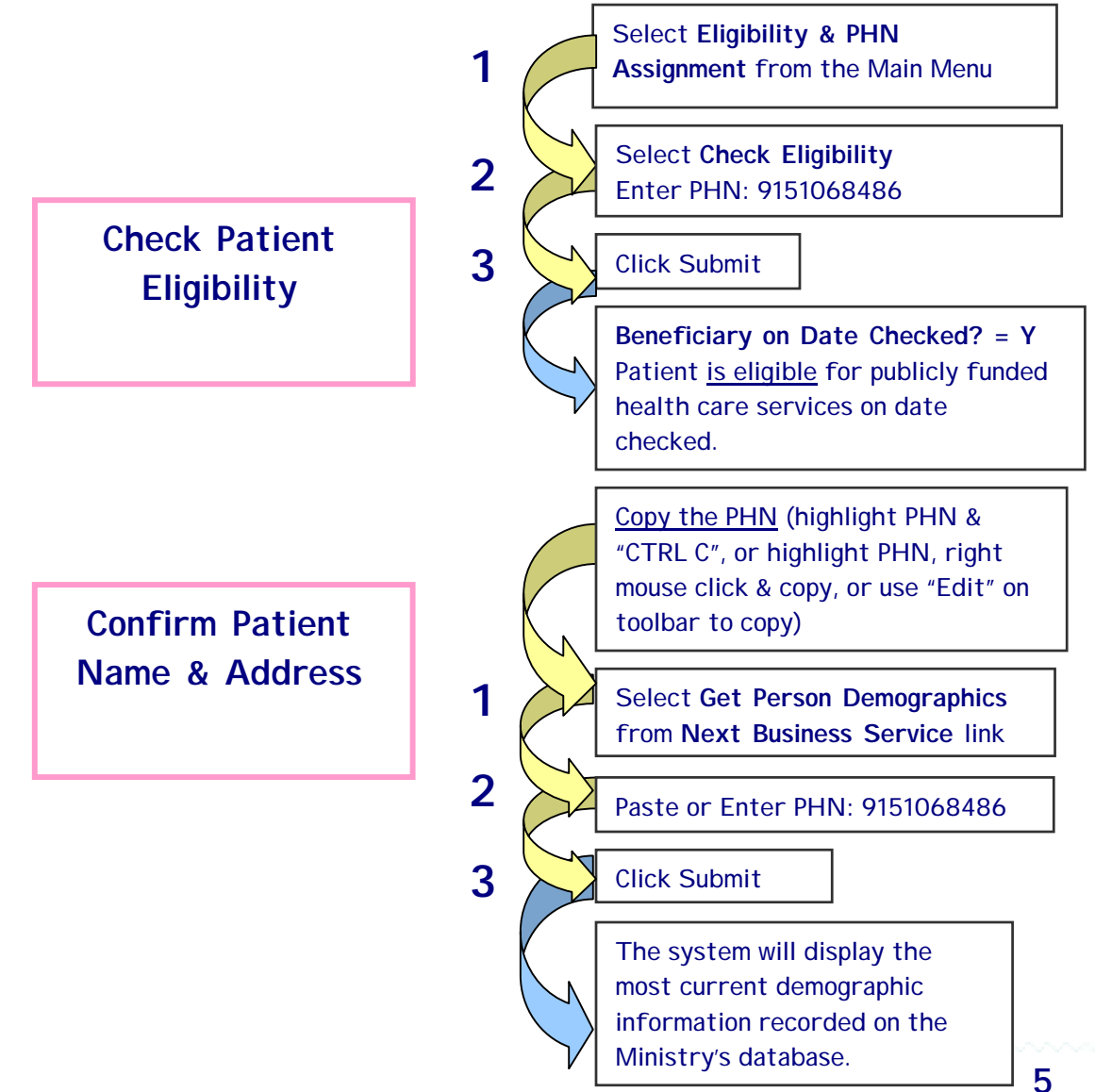

**Next Business Service:** 

These buttons at the bottom of each response screen provide a convenient link to the next business service that you may want to use i.e.

- → Select **Update Person Demographics** to change patient information.
- → Select Update Person Address to change address information.

### **1.2 Ineligible Patient**

The **Check Eligibility** business service will provide a message explaining why the person is not eligible on the date checked.

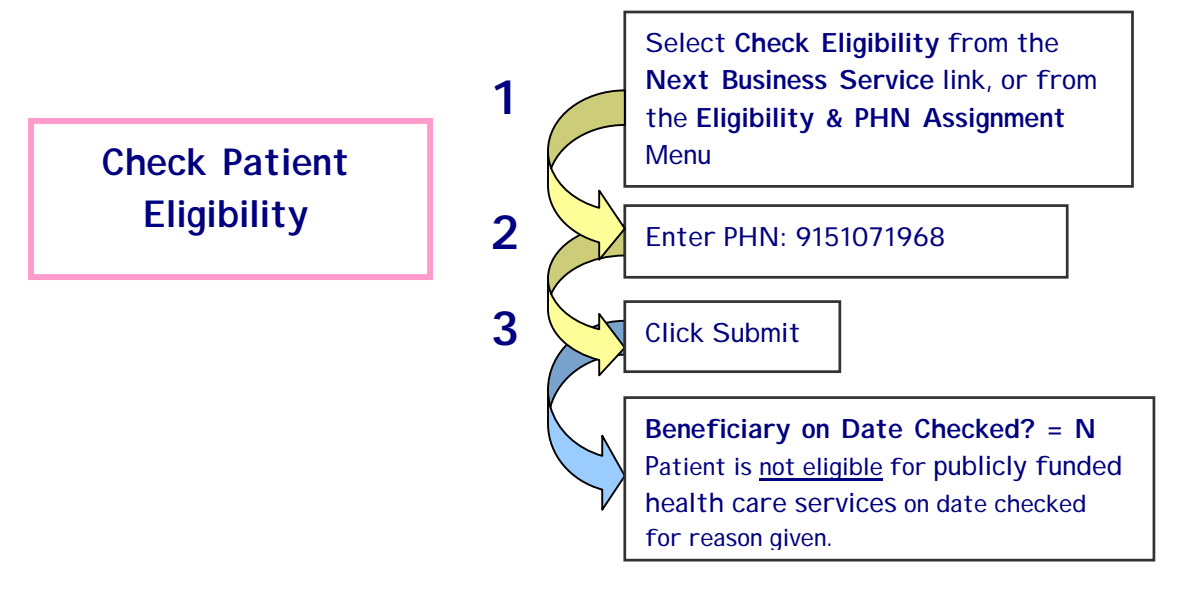

**Additional scenarios:** Use your browser's "Back Button" to take you back to the **Check Eligibility** business service and try the following PHN's to see other reasons for ineligibility:

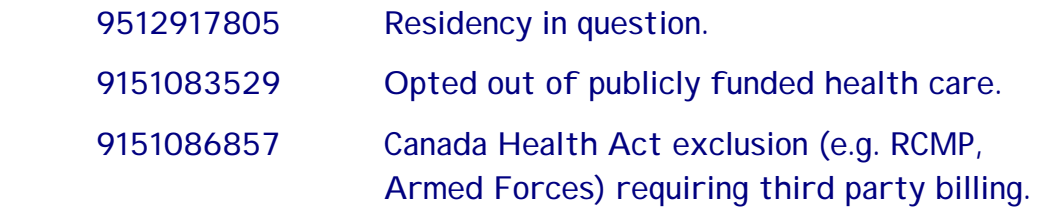

### **1.3 Multiple Eligibility Checks**

Use **Personal Health Number (PHN) Inquiry** to check the eligibility and person demographics of several patients (up to 10 at one time), for the day the transaction is submitted. For example, a hospital admissions clerk may want to check the eligibility of several patients scheduled for admission later that day.

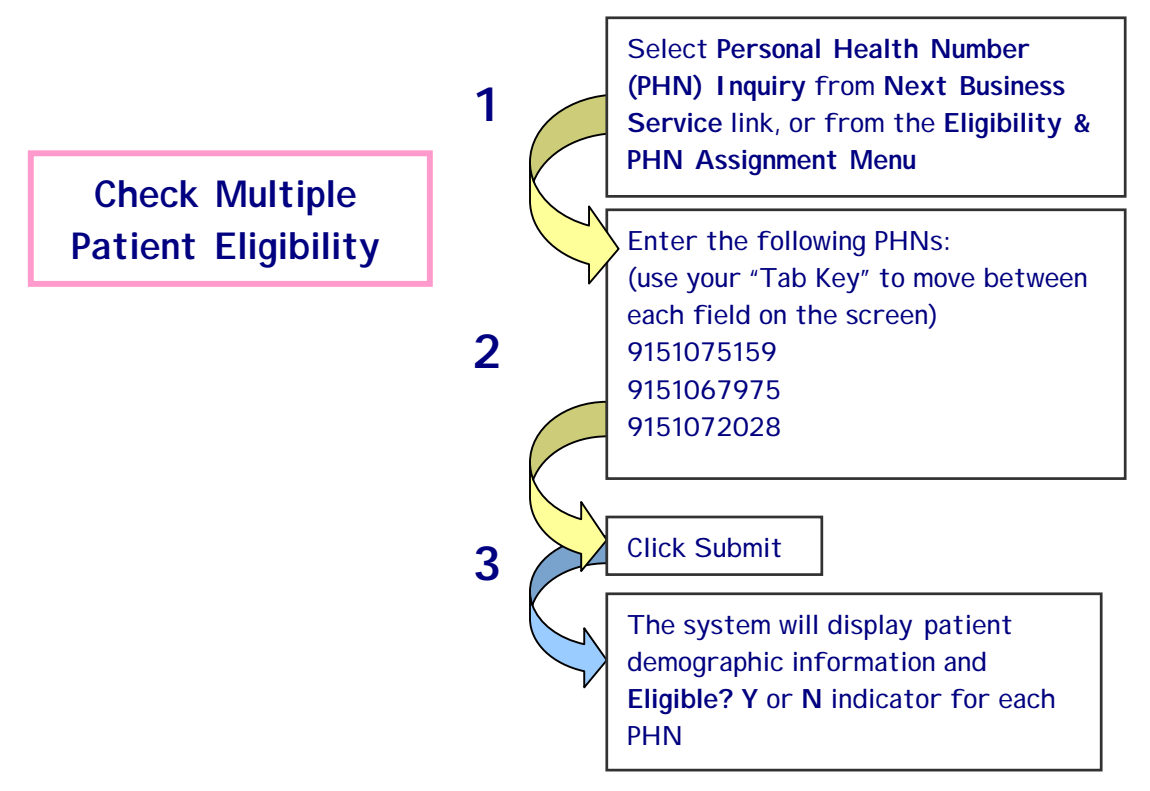

#### **Note:**

- ∗ If you need to check a patient's address, select the **Get Person Demographics** business service from the Next Business Service link**.**
- ∗ If you need to know why a patient is ineligible, use the **Check Eligibility** business service from the Eligibility & PHN Assignment Menu**.**

# 2. Finding a Patient's PHN

Use **Name Search** when a patient does not have their CareCard and does not know their PHN and/or is unable to provide accurate demographic information (injury, language etc.). You can search for their PHN with a minimum amount of information.

You can use a variety of combinations of their surname, initials, gender, full birth date and/or birth year only to search the database for their PHN.

**2.1 Search with name, initial, birth date & gender** 

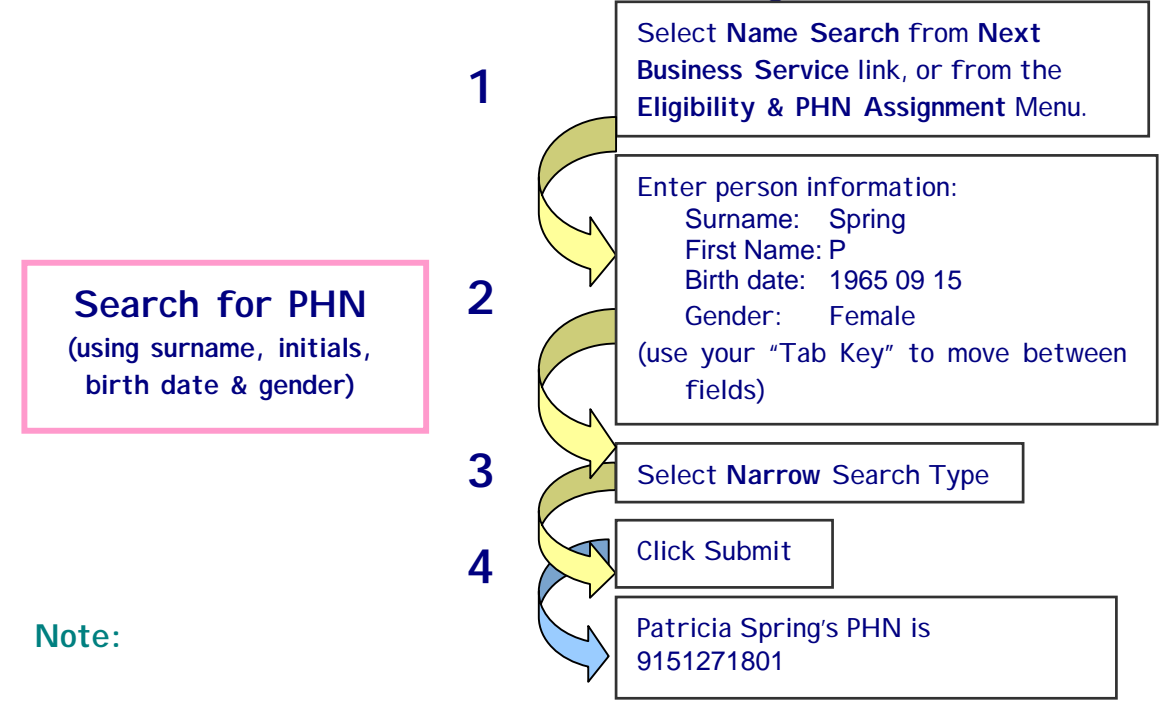

∗ Search Results are displayed in order of surname, first name, second name and "CURRENT RECORD" or "PREVIOUS RECORD". "CURRENT RECORD" indicates that this is the most current information available. "PREVIOUS RECORD" reflects previous information stored for the patient prior to a more recent change. Use the **Get Person Demographics** business service to confirm the most current demographic data for the patient.

- ∗ The Personal Health Number (PHN) is located below the name, following gender and date of birth (year, month, day format).
- ∗ A Wide (Phonetic) Search Type may be used if a Narrow (Direct) Search has been unsuccessful. It is used to search for a name that "sounds like" the Surname entered. It will find Surnames that have been misspelled, or may have a hyphen, apostrophe or space in them, such as O'Brien, Obrien, O Brien, O'Brian, Mc Donald, MacDonald etc.

#### **Next Business Service:**

\$ Copy the PHN and select **Check Eligibility** from Next Business Service link to confirm eligibility

### **2.2 Search for a patient's PHN using surname, gender and birth year only.**

Using the client's birth year only in the birth date field will return all persons with the same surname and gender, born within +/- 5 years

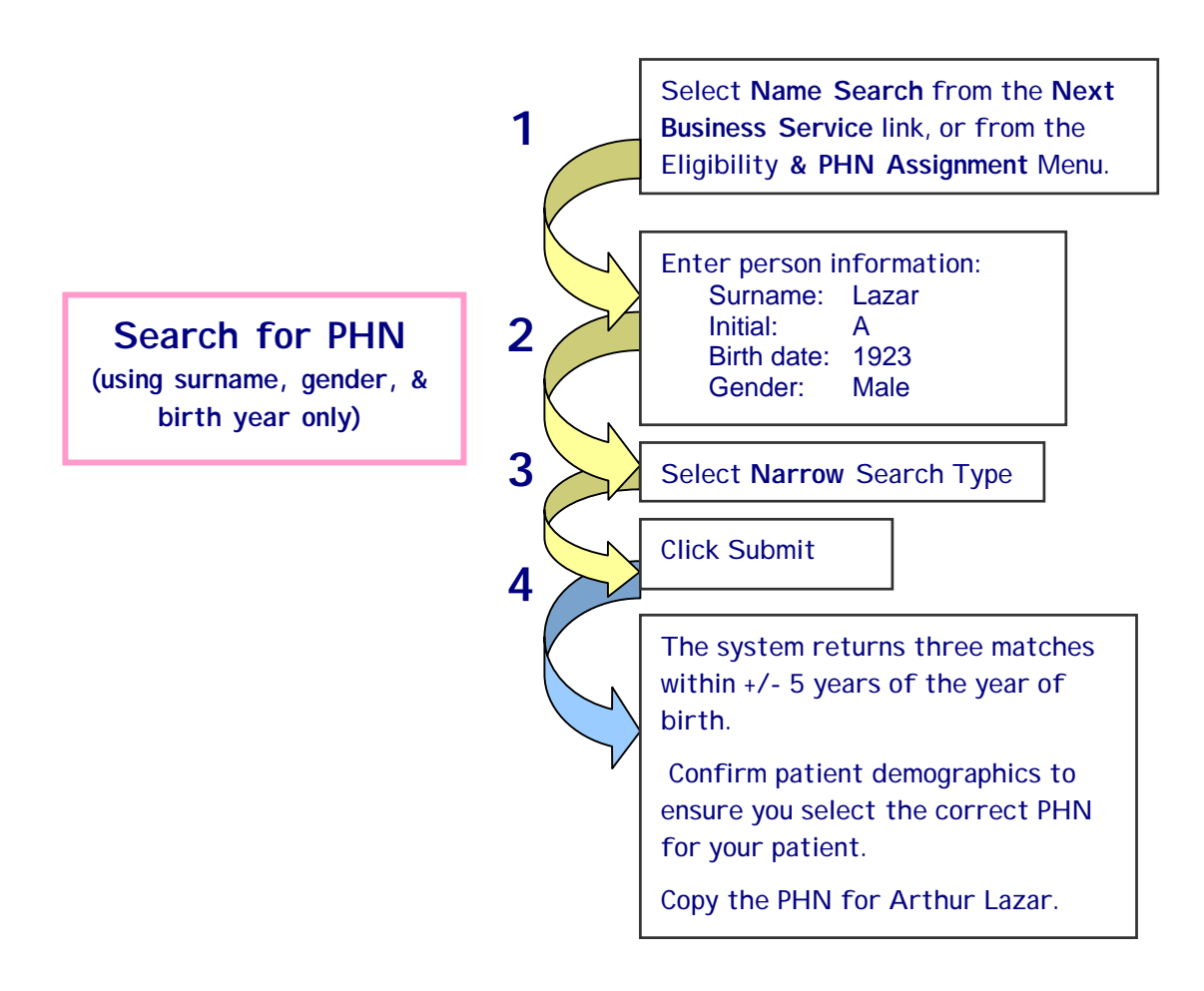

#### **Next Business Service:**

 $\rightarrow$  Select Check Eligibility from Next Business Service link to confirm eligibility.

# 3 Assigning a PHN to a Patient

Use **Record New Person** when a patient requires health services and does not have a PHN.

Everyone receiving health services in BC requires a PHN. You must assign a PHN to a patient if they are not already recorded with the Ministry of Health Services. Recording a PHN for a person through this business service does not imply that they are eligible for publicly funded health care services. The person must be a resident of BC and be enrolled in the Medical Services Plan to be eligible.

### **3.1 Assign a PHN**

A **Name Search** must always be done first to confirm that a PHN does not already exist for this person, however for the purpose of this training scenario, assume that you have already completed a **Name Search** and no record was found.

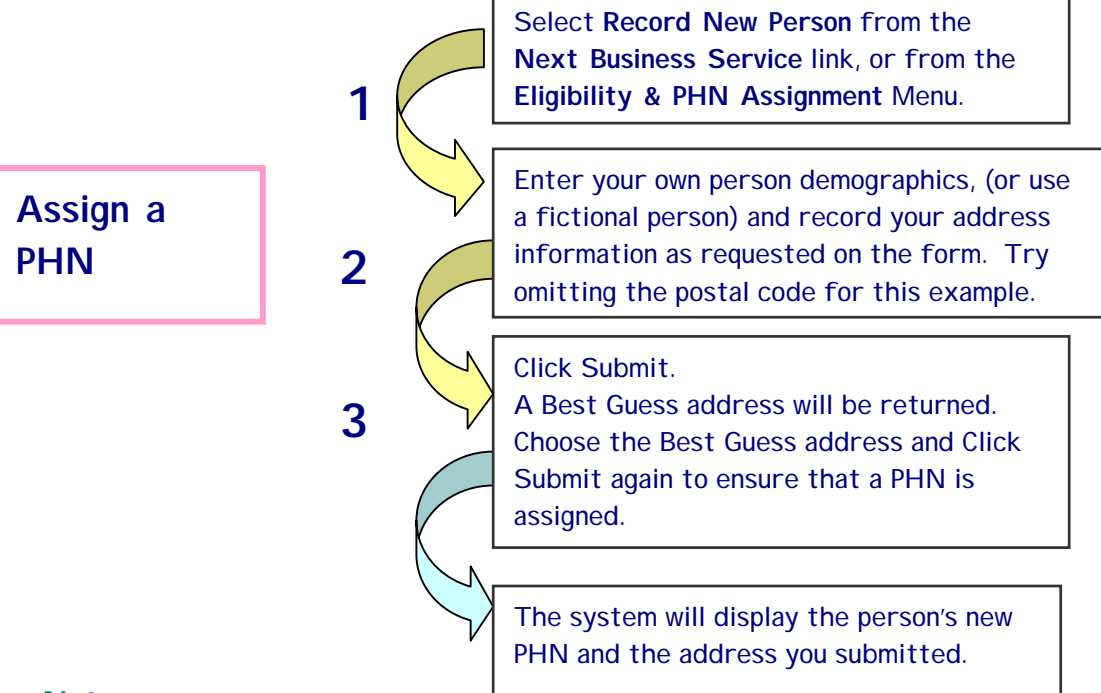

#### **Note:**

- do not include any punctuation when entering the address
- when keying a postal code do not include any spaces i.e.: V8W9R1
- ∗ the address you submit using this business service is automatically validated against the Canada Post Corporation (CPC) standard. When an address is incomplete or invalid, the system suggests a Best Guess address. You should submit the Best Guess address unless you are certain that the Best Guess address is inappropriate.
- ∗ if you use the **Check Eligibility** business service using the new PHN, you will note that a message is returned stating "Party Does" Not Exist". This indicates that the person is not enrolled as a beneficiary with MSP and is therefore not eligible for publicly funded health care services. Assigning a PHN does not enroll a person with MSP.

# 4 Assigning a PHN to a Newborn

Use **Record Newborn** to record a newborn in the Health Registry and assign the baby a PHN at the time of birth.

All babies born in a BC hospital must be assigned a PHN. Newborns whose mothers are residents of BC, are automatically eligible for publicly funded health care services for the first three months of their lives. The parents or guardians must still enroll their child as a beneficiary with MSP to ensure continued eligibility following the automatic three-month period.

#### **4.1 Record a newborn when mother's PHN is known.**

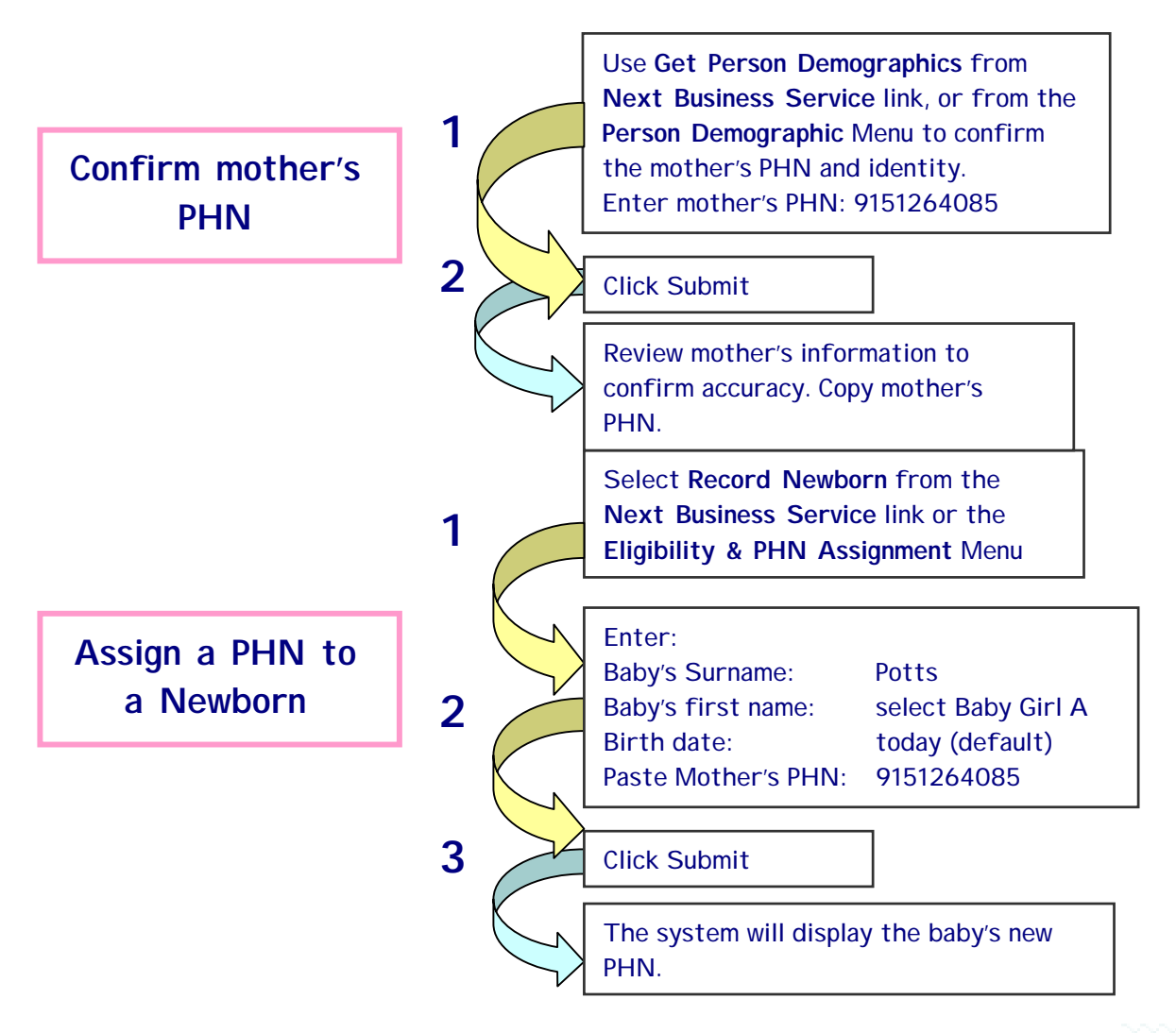

#### **Next Business Services:**

\$ Copy the PHN and select **Get Person Demographics** to view the baby's newly entered record. Note that the baby has automatically been assigned the mother's address.

#### **Note:**

∗ If the mother's PHN is unknown, and there is no record of the mother found after completing a **Name Search**, you would use **Record New Person** to assign a PHN to the mother first and then proceed to **Record Newborn** to assign a PHN to the baby.

### 5 Checking Person Demographics

Use **Get Person Demographics** to confirm the most current person demographics recorded on the Health Registry for a patient.

**5.1 Verify that the demographic data recorded for a patient is correct.** 

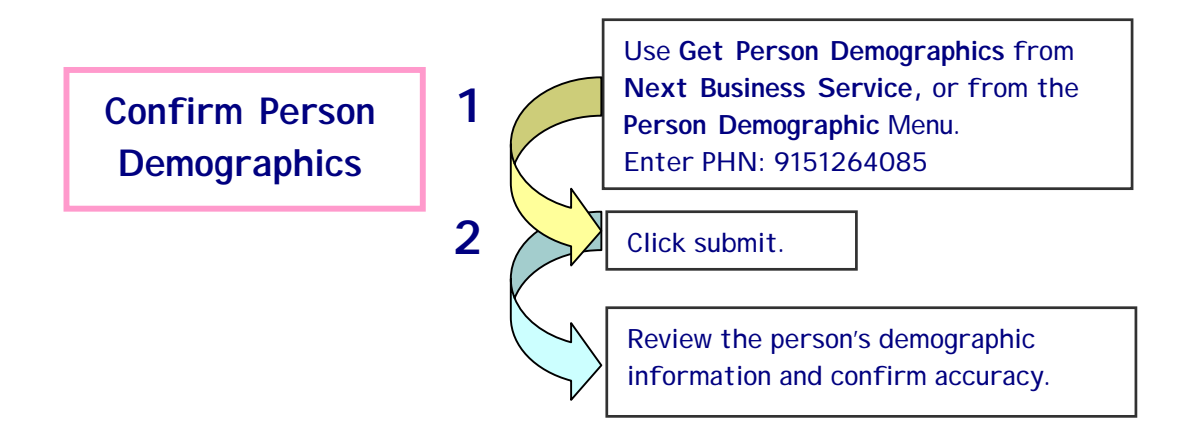

**Next Business Service:** 

\$ If applicable, Copy the PHN and select **Update Person Address** or **Update Person Demographics** to update the patient's record.

# 6 Update Patient's address

Use **Get Person Demographics** and **Update Person Address** to confirm and update a patient's address information on the Health Registry.

**6.1 The patient has moved and you need to update their home address.** 

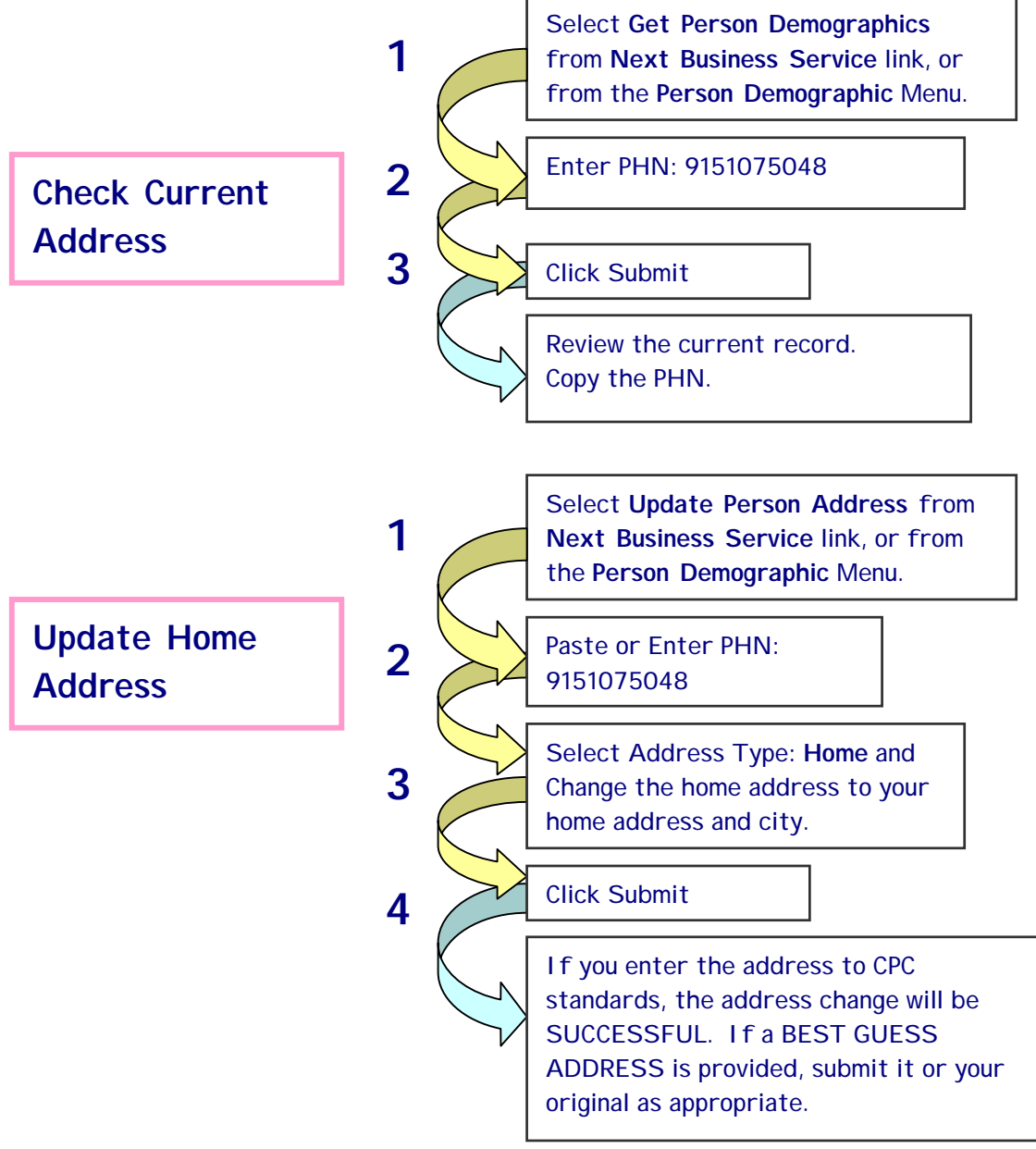

### **6.2 The patient has a mailing address that is different from their home address.**

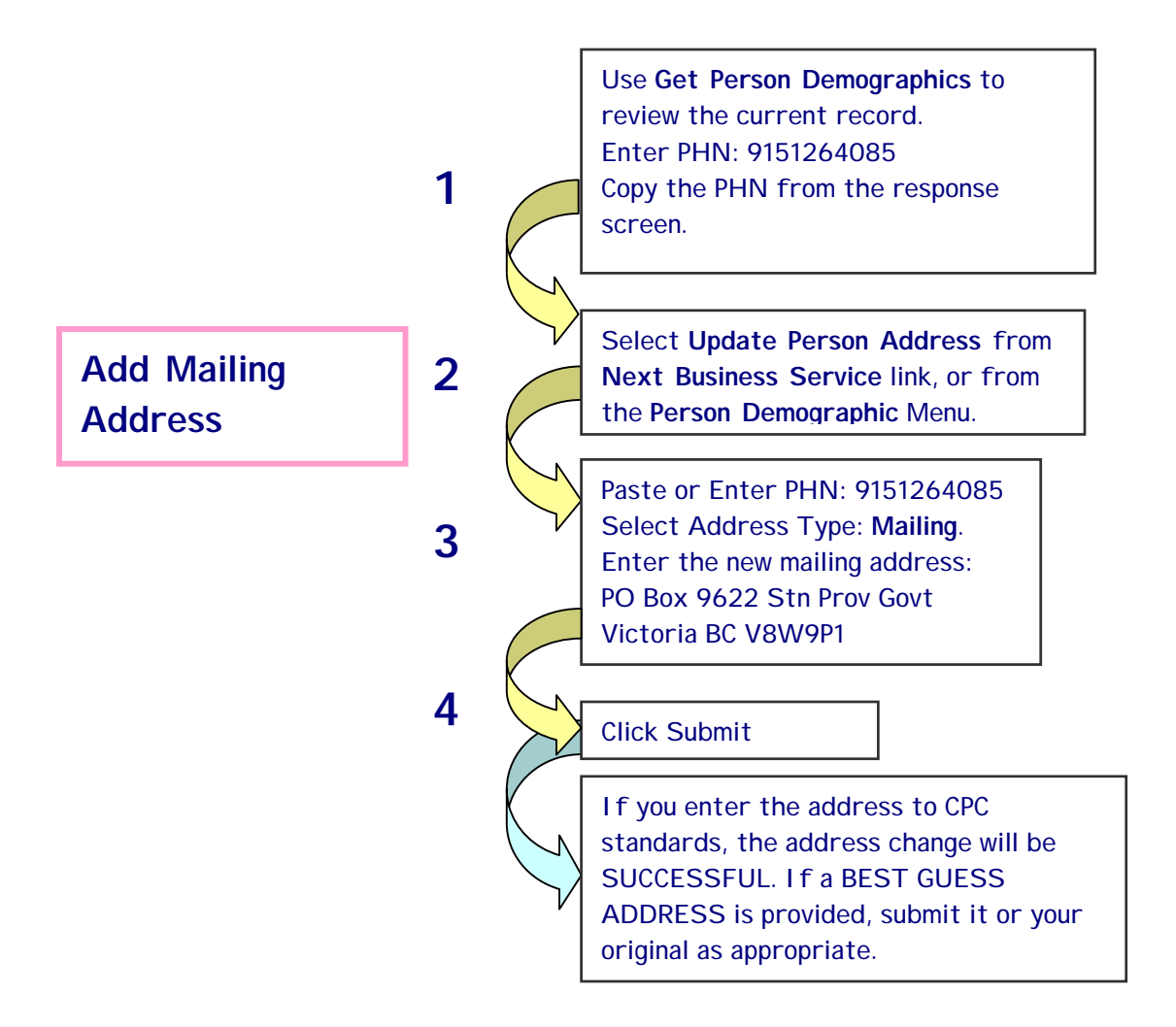

# 7 Update Person Demographics

Use **Get Person Demographics** and **Update Person Demographics** to confirm, update and/or change a patient's demographic data. ALWAYS update patient information when you find that it is more current than what is recorded. Business Rules apply for when supporting documentation must be recorded.

### **7.1 Update patient's personal information.**

The patient's first and second names are incomplete, the day of birth is incorrect and the gender is recorded as "U". You need to update the patient's record.

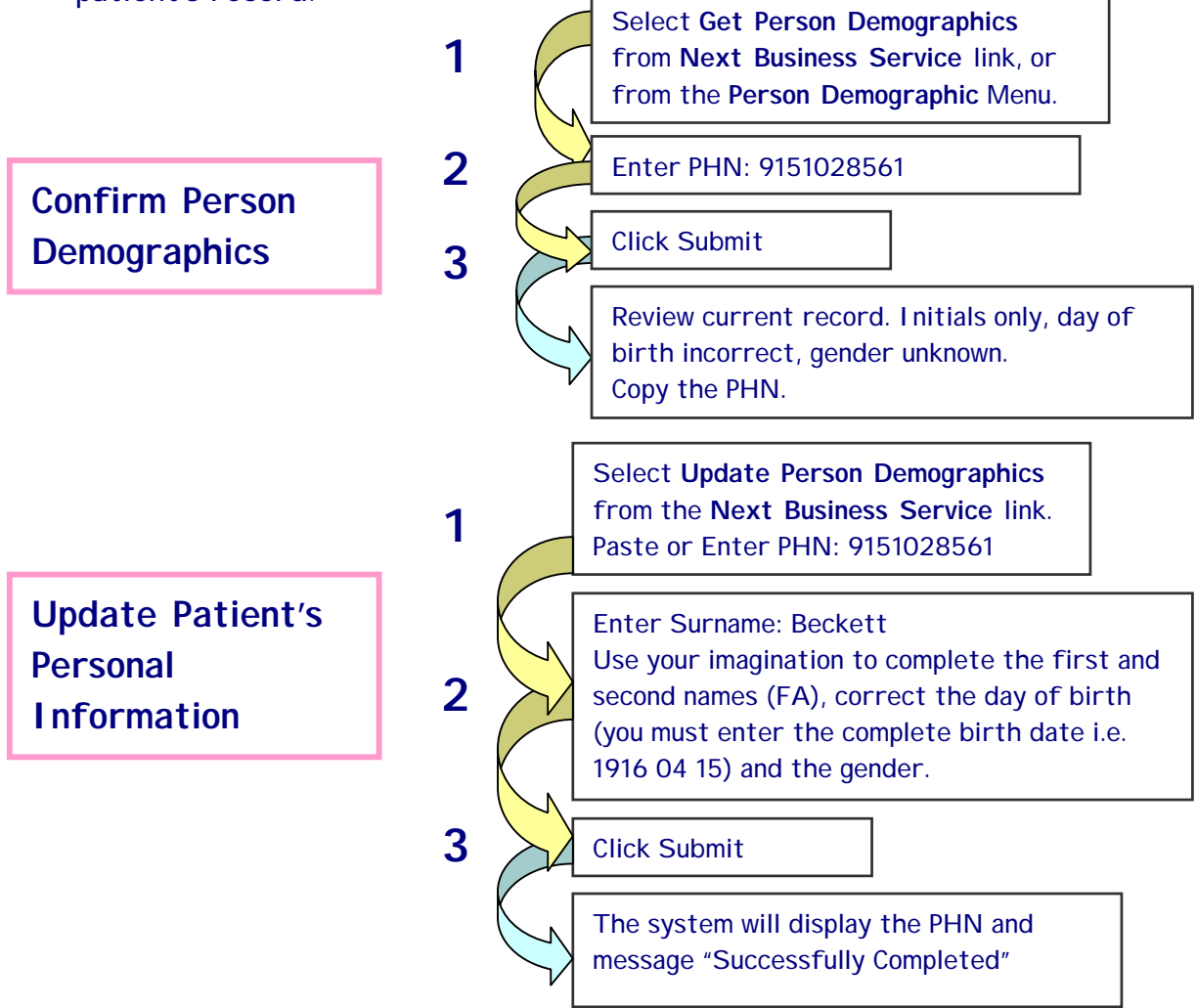

#### **Next Business Service:**

 $\rightarrow$  Copy the PHN and select Get Person Demographics to view the changes you have just submitted.

### **7.2 Change patient's personal information.**

If the patient is a beneficiary of MSP, and you change the first initial or first name, second initial or second name, surname, month or year of birth, a CareCard is automatically issued.

The patient has married and changed her name. You need to record the name change. Recording the supporting documentation as evidence of the change is mandatory.

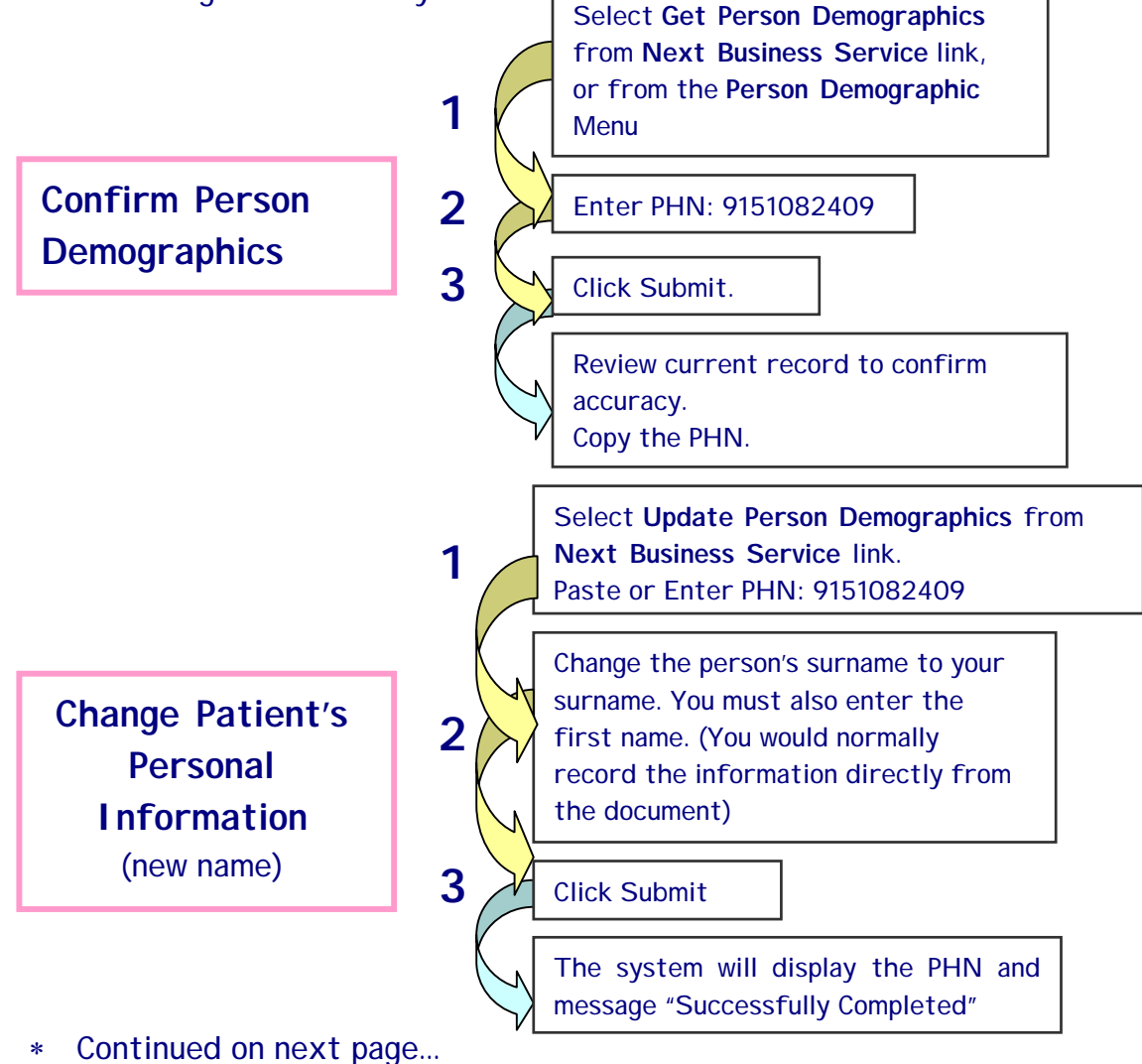

#### healthnetBC Web Business Services Training Scenarios

∗ Continued…

The system will display the document type you requested. Complete all fields marked with \* using fictitious information for this example. A **Date field must be entered in year/month/ day format i.e. 2000415**. A marriage certificate Registration Number looks like 198259098365 Click Submit Paste or Enter PHN: 9151082409 Select document type: **Marriage Certificate**  Select Document Jurisdiction: **BC**  Select Document medium: **Paper** Select Original Document indicator: Was it the **original** document or a **copy**? Can't tell? **unknown** Select **Record Document** from **Next Business Service** link, or from the **Person Demographics** Menu. **1 Record the Document**  (Marriage Certificate) **2 3**

# Appendix

If several people are using the training database at once, some of the PHN's you try may already have been used. Should this happen, please use this list of alternate PHN's before contacting the help desk.

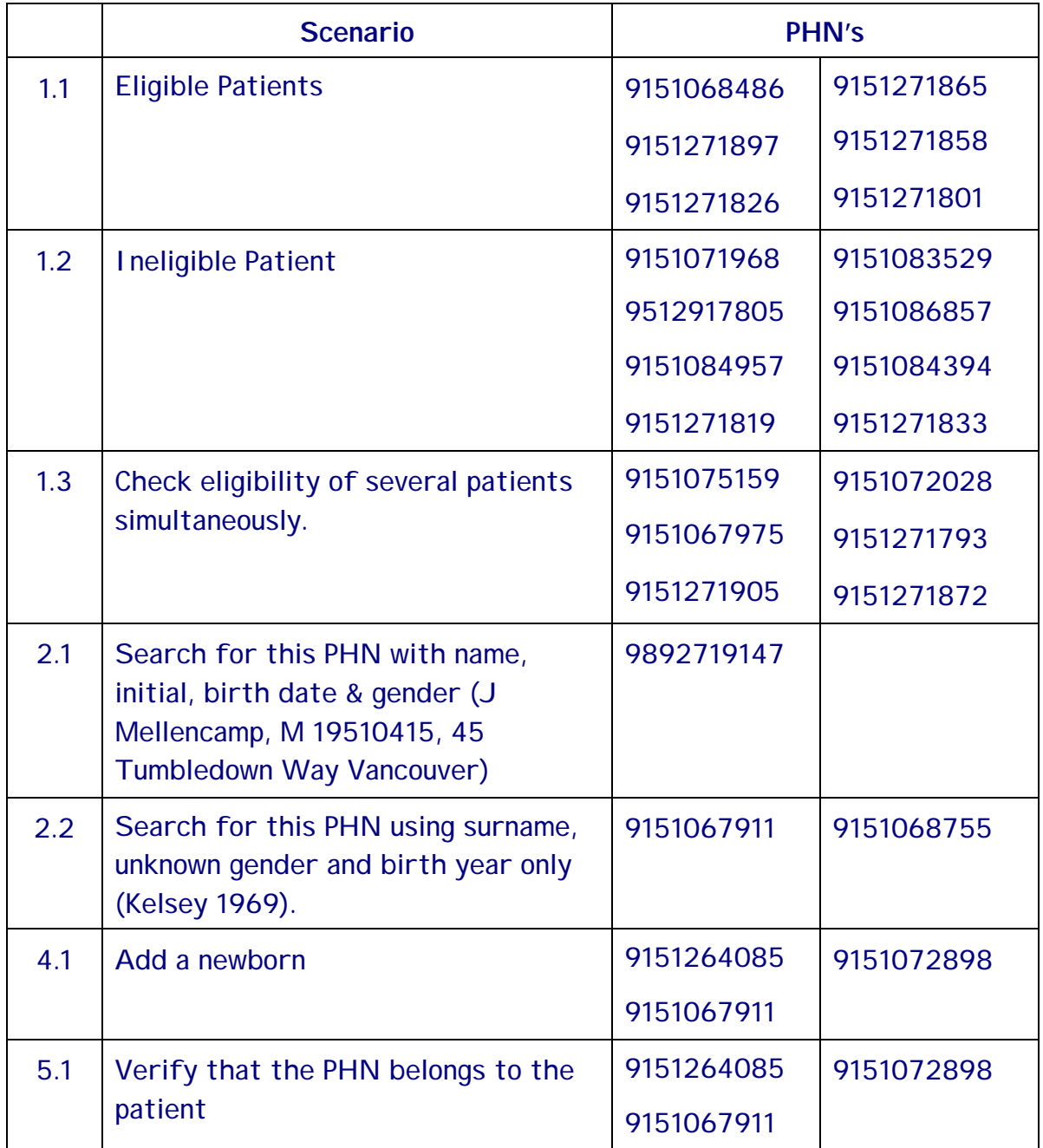

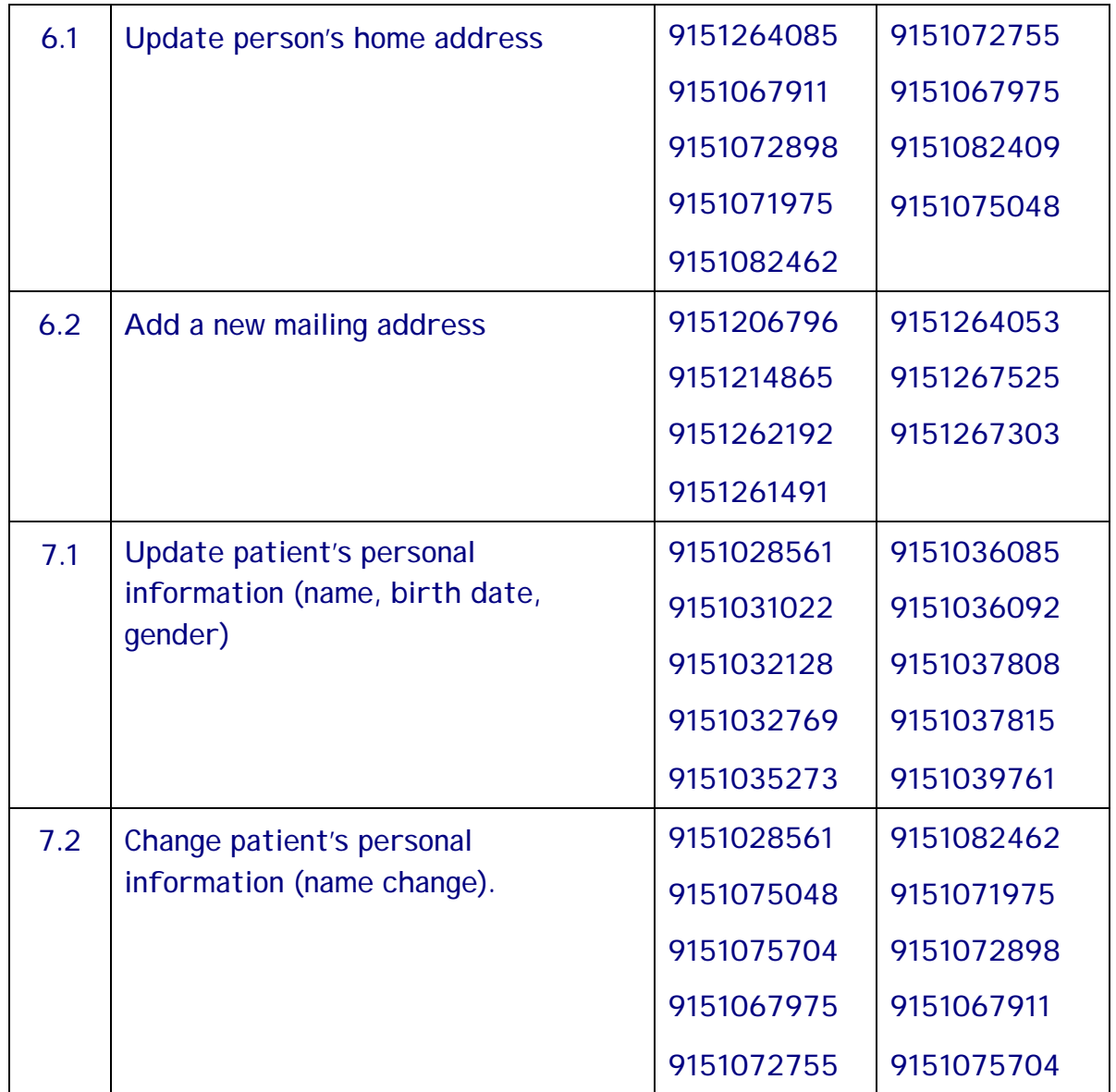